# Guide de démarrage rapide **MOBOTIX HUB Desk Client 2023 R2**

**© 2023 MOBOTIX AG**

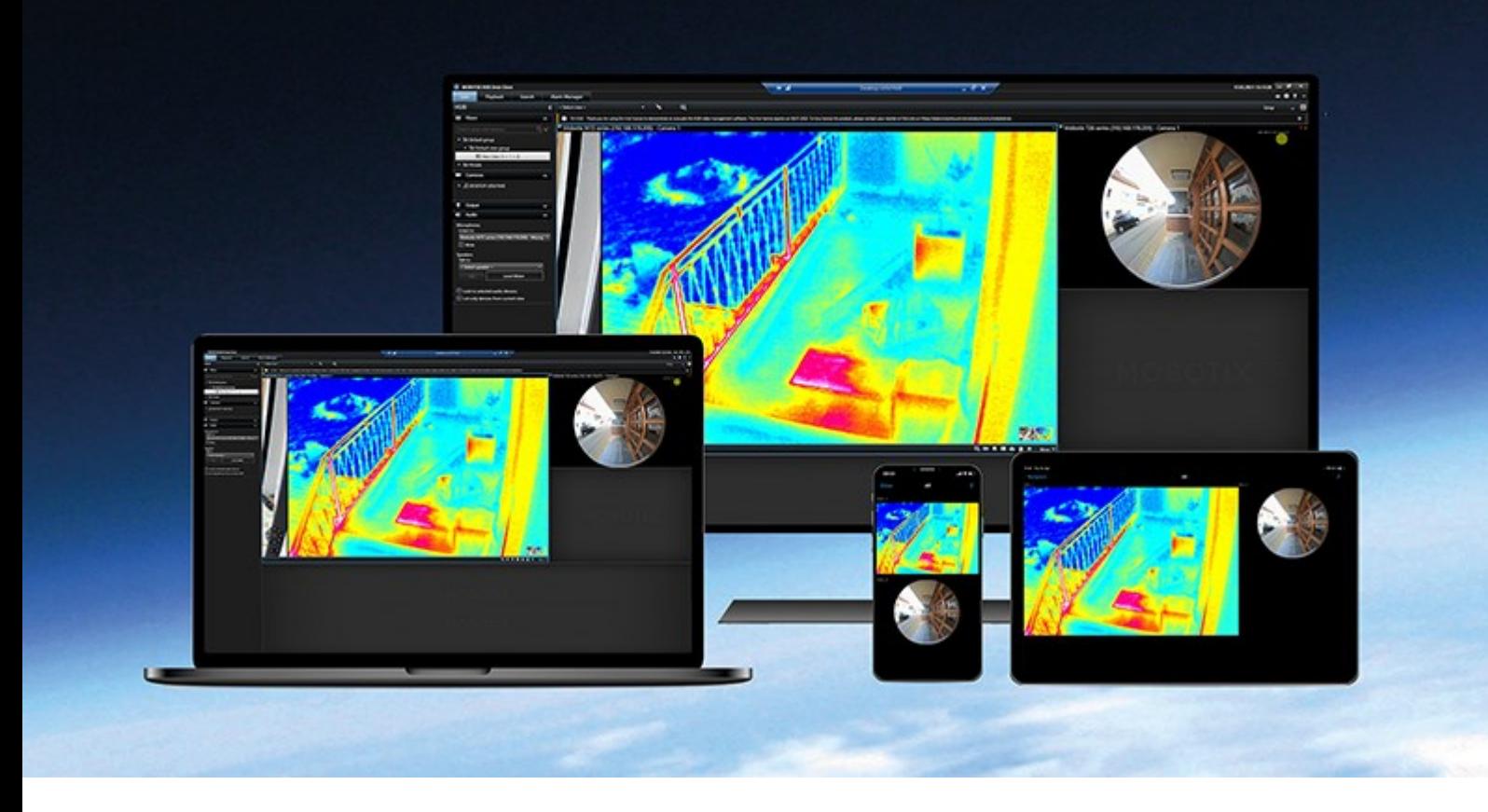

## **MOBOTIX**

**Beyond Human Vision** 

## **Table des matières**

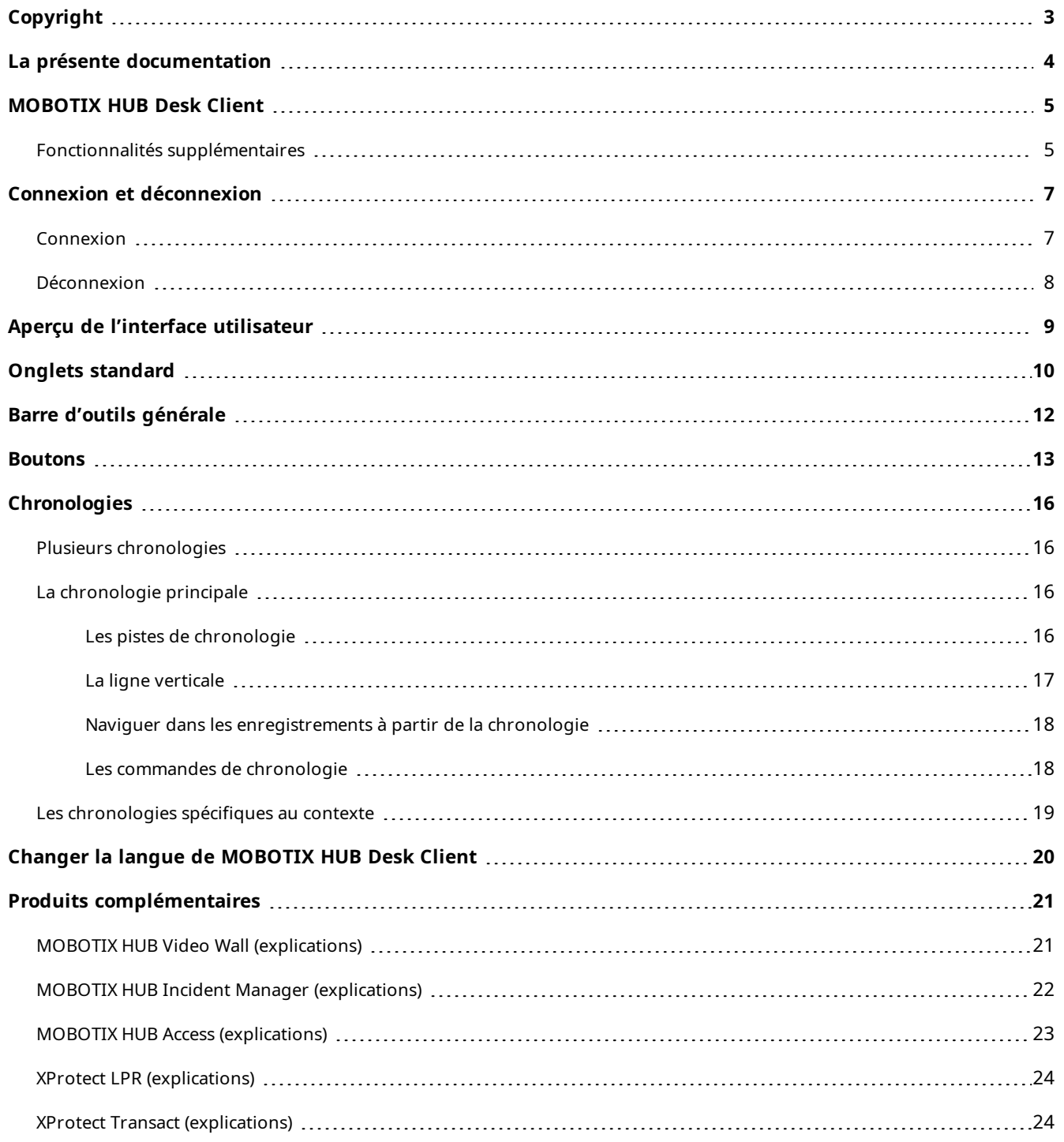

## <span id="page-2-0"></span>**Copyright**

MOBOTIX AG • Kaiserstrasse • D-67722 Langmeil • Tél. : +49 6302 9816 0 • sales@mobotix.com • www.mobotix.com

MOBOTIX est la marque déposée de MOBOTIX AG enregistrée dans l'Union Européenne, les États-Unis et d'autres pays. Sujet à des changements sans préavis. MOBOTIX n'est pas responsable d'erreurs techniques ou d'édition ni d'omissions des présentes. Tous droits réservés. © MOBOTIX AG 2023

## <span id="page-3-0"></span>**La présente documentation**

Ce guide de démarrage est principalement destiné aux nouveaux opérateurs de MOBOTIX HUB Desk Client. Le guide vise à donner un aperçu des concepts de base et de l'interface utilisateur de MOBOTIX HUB Desk Client afin que les nouveaux opérateurs puissent débuter leurs tâches aussi rapidement et efficacement que possible.

Il existe d'autres manuels et guides sur la façon de résoudre les tâches de l'opérateur dans MOBOTIX HUB Desk Client.

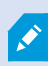

Si les manuels et les guides pour MOBOTIX HUB Desk Client ne fournissent pas les informations dont vous avez besoin, contactez votre revendeur.

## <span id="page-4-0"></span>**MOBOTIX HUB Desk Client**

MOBOTIX HUB Desk Client est une application de bureau conçue pour vous aider à gérer et visionner la vidé de vos caméras connectées à votre système VMS MOBOTIX HUB. Cela vous donne accès à la vidéo en direct ou enregistrée, un contrôle instantané des caméras et des périphériques de sécurité connectés, et vous permet d'effectuer des recherches avancées pour trouver des données et métadonnées de vidéo (le cas échéant) stockées sur le serveur.

Disponible dans de nombreuses langues, MOBOTIX HUB Desk Client est une interface utilisateur flexible pouvant être optimisée pour les tâches de chaque opérateur et réglée en fonction de ses compétences et niveaux d'autorité spécifiques.

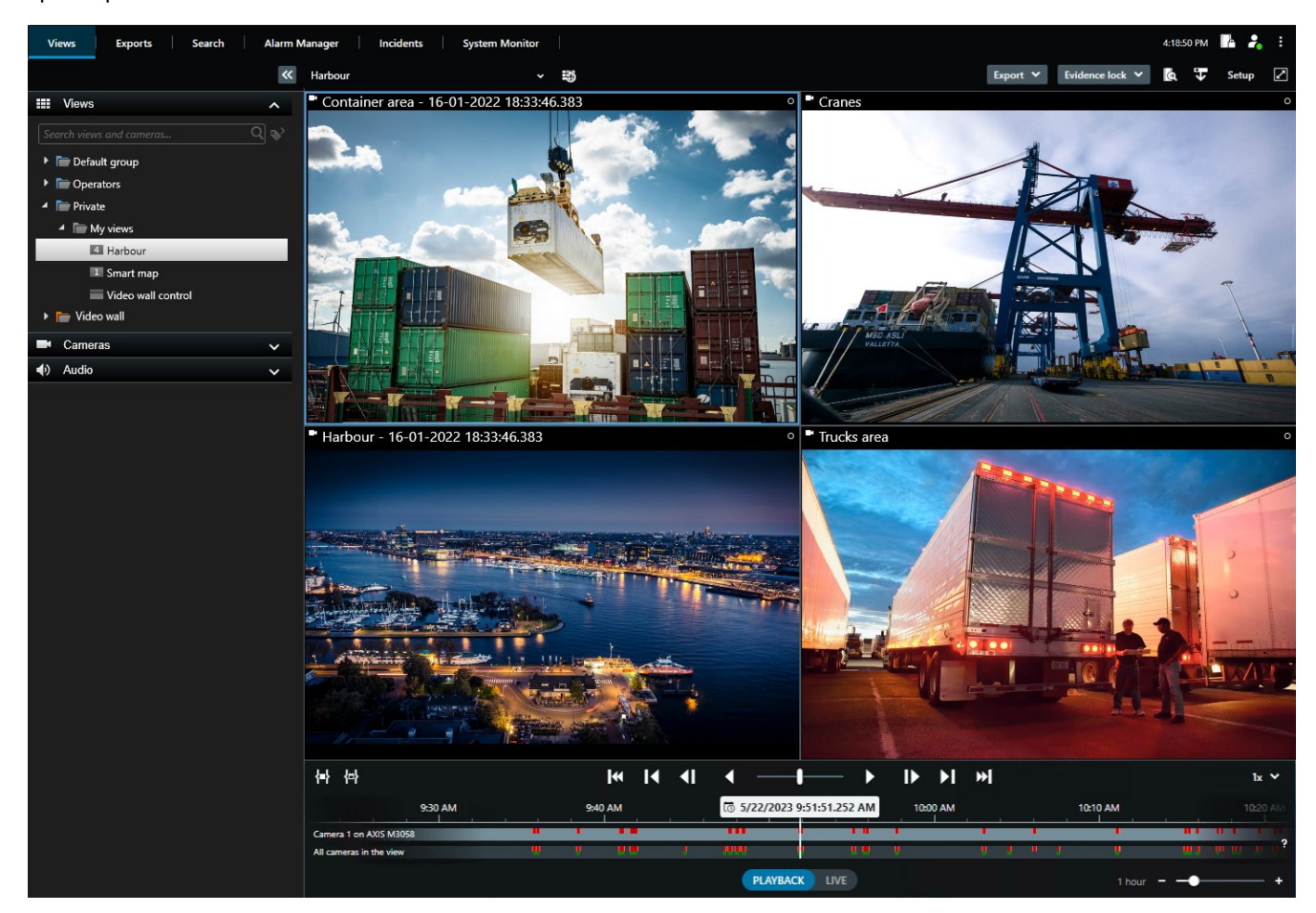

### <span id="page-4-1"></span>**Fonctionnalités supplémentaires**

Selon les modules d'extension de MOBOTIX HUB installés sur votre système VMS MOBOTIX HUB, vous pouvez :

- combiner de la vidéo avec des systèmes de contrôle d'accès intégré, y compris restreindre ou autoriser l'accès à des bâtiments
- <sup>l</sup> lire l'information de plaques d'immatriculation de véhicules et voir de la vidéo en direct ou enregistrée qui

montre les véhicules

- consulter et enquêter sur des données de transaction à partir des systèmes PoS<sup>1</sup> en combinauison avec la vidéo des caméras qui surveillent les systèmes PoS

Voir également [Produits complémentaires sur la page 21](#page-20-0).

<sup>1</sup>Raccourci pour "Point de vente" et se rapport en général à une caisse enregistreuse dans un magasin de vente ou un commerce.

## <span id="page-6-1"></span><span id="page-6-0"></span>**Connexion et déconnexion**

### **Connexion**

1. Démarrez MOBOTIX HUB Desk Client. La fenêtre de connexion apparaît.

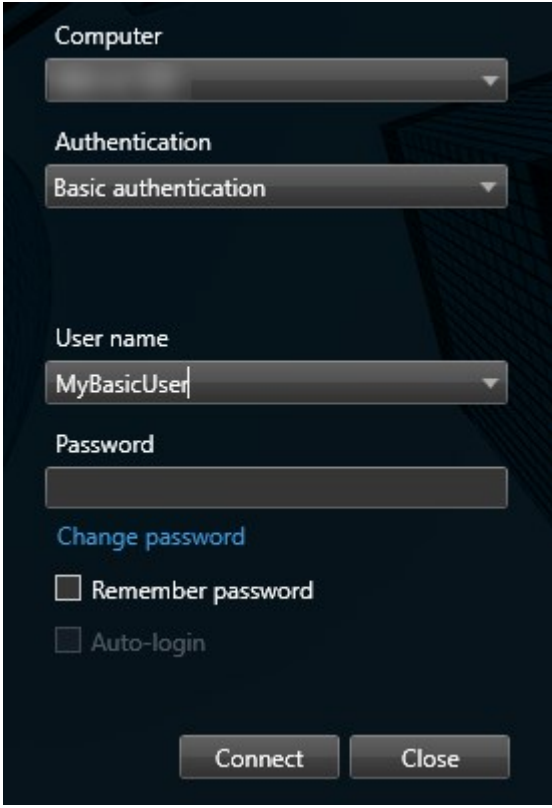

- 2. Spécifiez le nom ou l'adresse du serveur auquel vous souhaitez vous connecter.
- 3. Sélectionnez l'une des méthodes d'authentification suivantes :
	- <sup>l</sup> **Authentification Windows (utilisateur actuel)** : Sélectionnez cette option pour vous connecter avec vos identifiants d'utilisateur Windows actuel
	- **· Authentification Windows** : Sélectionnez cette option pour vous connecter avec des identifiants d'utilisateur Windows qui sont différents de vos identifiants d'utilisateur Windows actuels
	- <sup>l</sup> **Authentification basique** : Sélectionnez cette option pour vous connecter comme utilisateur basique. Les utilisateurs basiques sont définis par votre administrateur de système dans MOBOTIX HUB Management Client
	- [Nom de l'IDP externe<sup>1</sup>] : sélectionnez cette option pour vous connecter avec un IDP externe. .

<sup>1</sup>Une entité externe qui peut être associée au VMS MOBOTIX HUB pour gérer des informations d'identité des utilisateurs et fournir des services d'authentification des utilisateurs au VMS.

- 4. Cliquez sur **Connexion**. Si un problème survient lors de la connexion, vous pourriez recevoir un message d'erreur.
- 5. Selon la configuration, vous pourriez être invité à restaurer les vues de la session antérieure :
	- <sup>l</sup> **Vue générale** : Cette option restaure la dernière vue utilisée dans la fenêtre principale
	- <sup>l</sup> **Vues détachées** Cette option restaure la dernière vue utilisée dans la fenêtre principale dans une fenêtre flottante. Uniquement disponible lors d'une connexion à des système VMS MOBOTIX HUB.

Si une deuxième boîte de dialogue apparaît lors de votre connexion, vous avez besoin d'une autorisation de connexion supplémentaire pour avoir accès à MOBOTIX HUB Desk Client.

### <span id="page-7-0"></span>**Déconnexion**

 $\mathcal{S}$ 

- 1. Dans la barre d'outils générale, sélectionnez **Menu d'utilisateur**.
- 2. Sélectionnez **Déconnexion**.

Desk Client redémarre et la fenêtre de connexion s'affiche pour que vous puissiez vous connecter à nouveau.

## <span id="page-8-0"></span>**Aperçu de l'interface utilisateur**

Les références dans notre documentation qui concerne la position des éléments de l'interface utilisateur supposent que vous utilisez MOBOTIX HUB Desk Client avec une langue allant de gauche à droite. Voir également [Changer la](#page-19-0) [langue de MOBOTIX HUB Desk Client sur la page 20](#page-19-0).

À partir de l'application MOBOTIX HUB Desk Client de bureau, vous avez accès à des espaces de travail et à des fonctionnalités, par exemple :

- 1. Des onglets standard, tels que **Vues**, **Exportations**, **Rechercher**, **Gestionnaire d'alarme** et **Moniteur système**, situés dans le coin supérieur gauche du MOBOTIX HUB Desk Client. Voir [Onglets standard sur la page 10](#page-9-0).
- 2. Des volets standard pour la configuration des vues et des caméras, situés juste en dessous des onglets standard.
- 3. Une barre d'outils générale donnant accès aux options **Liste Protection des preuves**, **Profil utilisateur**, **Paramètres et plus**, située dans le coin supérieur droit. Voir [Barre d'outils générale sur la page 12](#page-11-0) et [Boutons](#page-12-0) [sur la page 13.](#page-12-0)
- 4. Une barre d'outils de l'espace de travail donnant accès aux options **Exporter**, **Protection des preuves** et **Configuration**, située juste en-dessous de la barre d'outils générale. Les fonctionnalités de la barre d'outils de l'espace de travail changent en fonction de l'onglet sélectionné.
- 5. Chronologie principale. La chronologie principale est disponible si vous sélectionnez l'onglet **Vues**. Elle est située en bas de l'application.

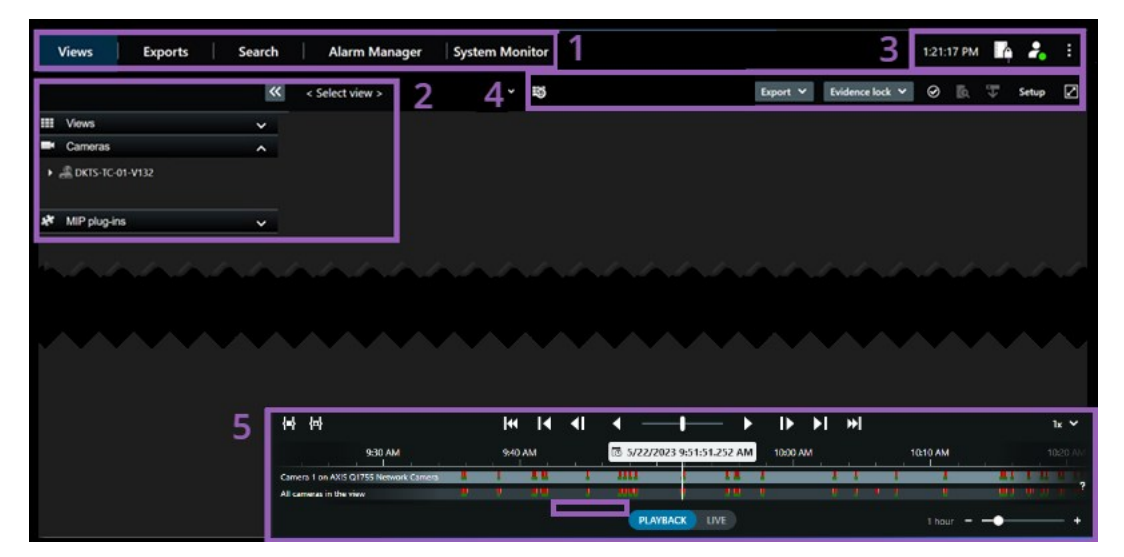

P

## <span id="page-9-0"></span>**Onglets standard**

MOBOTIX HUB Desk Client fournit un ensemble d'onglets standard qui vous permet d'exécuter des tâches de surveillance journalières.

Certains modules complémentaires MOBOTIX HUB ont des onglets spécifiques à la fonctionnalité des modules complémentaires.

Si vous ne pouvez pas voir certains des onglets standard, c'est parce que vous ne disposez pas des autorisations requises pour accéder aux onglets.

#### **L'onglet Vues pour visionner la vidéo en mode En direct et en mode Lecture**

En mode En direct, vous pouvez visionner des flux vidéo en direct et travailler avec des pistes audio, des cycliques, des hot spots, Matrix, des smart maps, une commande PTZ (pan/tilt/zoom), le zoom numérique, la relecture indépendante, etc.

En mode lecture, vous pouvez étudier la vidéo enregistrée en la lisant. La [chronologie principale](#page-15-2) vous donne de nombreuses fonctionnalités avancées pour naviguer dans les vidéos. Vous pouvez également lancer la recherche à partir de n'importe quelle caméra ou vue, puis documenter ce que vous trouvez en exportant des preuves. Pour éviter que la preuve ne soit supprimée de la base de données, vous pouvez également ajouter des protections de preuve sur la vidéo enregistrée.

Vous pouvez également :

- Écouter l'audio lorsque vous êtes connecté à des systèmes de surveillance MOBOTIX sélectionnés
- Si votre VMS MOBOTIX HUB prend en charge les smart maps, vous pouvez accéder aux caméras de votre système dans une interface géographique facile à naviguer
- Utiliser des hot spot, le zoom numérique ou les cycliques, naviguer sur les images de l'objectif fisheye, imprimer des images, etc.

Lorsque vous êtes en mode En direct ou en mode Lecture, vous pouvez également passer en mode Configuration, à partir duquel vous pouvez configurer des vues pour vos caméras et d'autres types de contenu.

#### **L'onglet Exportations pour l'exportation de données vidéo**

Lorsque vous souhaitez exporter des données vidéo, vous devez d'abord ajouter les séquences que vous souhaitez exporter à la **Liste des exportations**. Ensuite, vous pouvez changer la plage horaire de chaque élément de la **Liste des exportations** en cliquant sur l'**heure de départ** et l'**heure de fin**.

Vous pouvez choisir les formats à utiliser pour l'exportation et, pour chaque format, vous pouvez modifier les **Paramètres d'exportation**.

Après avoir cliqué sur le bouton **Exporter**, vous devez spécifier un **nom d'exportation** et une **destination d'exportation**. Vous pouvez ensuite créer l'exportation.

Les exportations créées sont conservées dans le dossier que vous avez spécifié dans la fenêtre **Créer l'exportation** > champ **Destination de l'exportation**.

#### **L'onglet Rechercher pour effectuer des recherches avancées de vidéos et de métadonnées**

Dans l'onglet **Rechercher**, vous pouvez rechercher parmi les différents types de données disponibles dans votre système VMS. Cela inclut :

- Des enregistrements vidéo en général
- Des enregistrements avec mouvement
- Des enregistrements avec mouvement dans les zones sélectionnées
- Signets
- Personnes
- <sup>l</sup> Véhicules
- Des enregistrements vidéo avec alarmes
- Des enregistrements vidéo avec événements

Vous pouvez appliquer des filtres à chaque catégorie de recherche afin d'afficher votre recherche.

Plusieurs actions sont disponibles depuis les résultats de recherche.

#### **L'onglet Gestionnaire d'alarme pour enquêter sur les alarmes et les gérer**

Dans l'onglet **Gestionnaire d'alarme**, vous pouvez afficher et répondre aux incidents ou aux problèmes techniques qui ont déclenché une alarme. L'onglet affiche une liste d'alarme, un aperçu de l'alarme, et une Smart Map si disponible.

#### **L'onglet Surveillance système pour visualiser les informations du système**

Dans l'onglet **Moniteur système**, vous pouvez obtenir une vue d'ensemble de l'état actuel des serveurs de votre système, des caméras, des autres périphériques, ainsi que de l'ordinateur sous MOBOTIX HUB Desk Client.

### Par défaut, les tuiles représentent les **Serveurs d'enregistrement**, **Tous les serveurs**, **Serveurs de basculement** et **Toutes les caméras**. Votre administrateur système spécifie les tuiles et la valeur du seuil pour chaque état.

Voici une description des couleurs utilisées :

- Vert : État **normal**. Tout fonctionne normalement
- <sup>l</sup> Jaune : État d'**avertissement**. Au moins l'un des paramètres de surveillance se trouve au-dessus de la valeur de seuil pour l'état **Normal**
- <sup>l</sup> Rouge : État **critique**. Au moins l'un des paramètres de surveillance se trouve au-dessus de la valeur de seuil pour l'état **Normal** et l'état **Avertissement**

Si une tuile change de couleur et si vous souhaitez savoir quel serveur ou paramètre a entraîné son changement de couleur, il vous suffit de cliquer sur la tuile. Cela ouvre une vue d'ensemble dans la partie inférieure de l'écran. Cliquez sur le bouton **Détails** pour obtenir des informations au sujet des raisons du changement d'état.

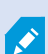

Si vous voyez un indicateur d'avertissement sur une tuile, il se peut qu'un collecteur de données pour l'un de vos serveurs ou caméras surveillés ne fonctionne pas. Si vous placez votre souris au-dessus de la tuile, le système vous indique à quel moment la dernière collecte de données a eu lieu pour la tuile en question.

## <span id="page-11-0"></span>**Barre d'outils générale**

Sur la barre d'outils générale, située dans le coin supérieur droit du MOBOTIX HUB Desk Client, vous avez accès aux éléments suivants :

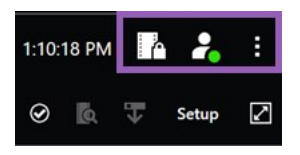

• Liste de la protection des preuves

La **liste Protection des preuves** affiche les preuves protégées avec les périphériques auxquels vous avez l'autorisation d'accéder. Vous pouvez trier, filtrer, effectuer des recherches dans la liste Protection des preuves et consulter des informations détaillées au sujet de preuves protégées.

• Menu utilisateur

À partir de votre **Menu utilisateur**, vous pouvez voir vos **informations de connexion**, et vous pouvez vous déconnecter du MOBOTIX HUB Desk Client. Voir [Connexion et déconnexion sur la page 7](#page-6-0). Les **informations de connexion** contiennent des informations sur l'état des serveurs VMS MOBOTIX HUB auxquels votre MOBOTIX HUB Desk Client est connecté. Cette option est utile si vous êtes connecté(e) à un système VMS MOBOTIX HUB est configuré pour utiliser MOBOTIX Federated Architecture. MOBOTIX Federated Architecture permet aux organisations de connecter des systèmes VMS MOBOTIX HUB liés mais physiquement séparés. Par exemple, une telle configuration peut être judicieuse pour des chaînes de magasins.

> Un cercle rouge sur le **Menu utilisateur** indique qu'un ou plusieurs serveurs sont indisponibles.

Sélectionnez **Informations de connexion** pour afficher l'état du serveur.

- Les serveurs disponibles sont affichés en vert.
- Les serveurs indisponibles sont affichés en rouge.

Si les serveurs ne sont pas disponibles au moment où vous vous connectez, vous ne pouvez pas utiliser les caméras ou fonctionnalités qui y sont associées. Une fois les états consultés, le bouton cessera de clignoter en rouge, même si le serveur est toujours indisponible.

Le nombre de serveurs affiché reflète le nombre de serveurs récupérables depuis le système VMS MOBOTIX HUB au moment de la connexion. Occasionnellement, le nombre de serveurs disponibles peut ainsi augmenter après votre connexion, notamment si vous vous connectez à de grandes arborescences de serveurs. La liste de serveurs est une représentation statique du statut des serveurs. Si le serveur est indisponible, vous saurez pourquoi dans le champ **Statut** lorsque vous cliquez dessus. Cliquez sur le bouton **Charger serveur** pour vous connecter au serveur. Le statut du serveur pour ce serveur sera alors mis à jour. Si le serveur reste indisponible pendant des périodes prolongées, contactez l'administrateur système de surveillance pour lui demander conseil.

### • Paramètres et plus

La fenêtre **Paramètres et plus** comporte les éléments **Basculer le thème**, **Tâches du serveur**, **Paramètres** MOBOTIX HUB Desk Client, **Assistance**, **Tutoriels vidéo** et le bouton **À propos**. Voir également [Boutons sur la](#page-12-0) [page 13](#page-12-0).

### <span id="page-12-0"></span>**Boutons**

MOBOTIX HUB Desk Client a plusieurs boutons qui permettent d'exécuter différentes actions. Les boutons sont situés dans le coin supérieur droit.

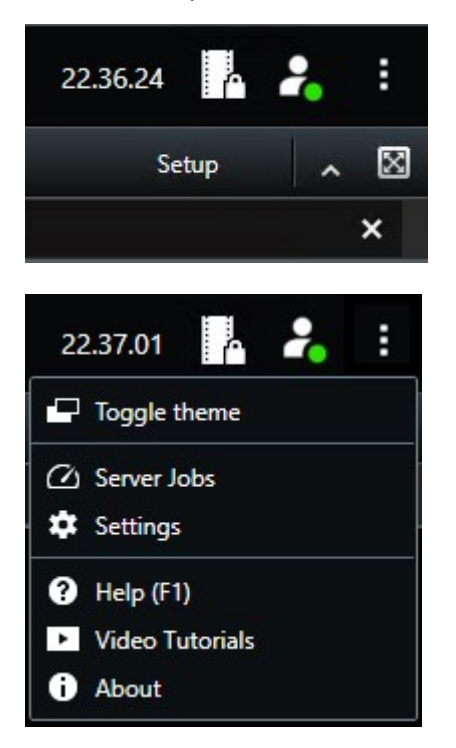

Les boutons disponibles dépendent de l'onglet dans lequel vous vous trouvez. Par exemple, **Configuration** n'est pas disponible dans tous les onglets.

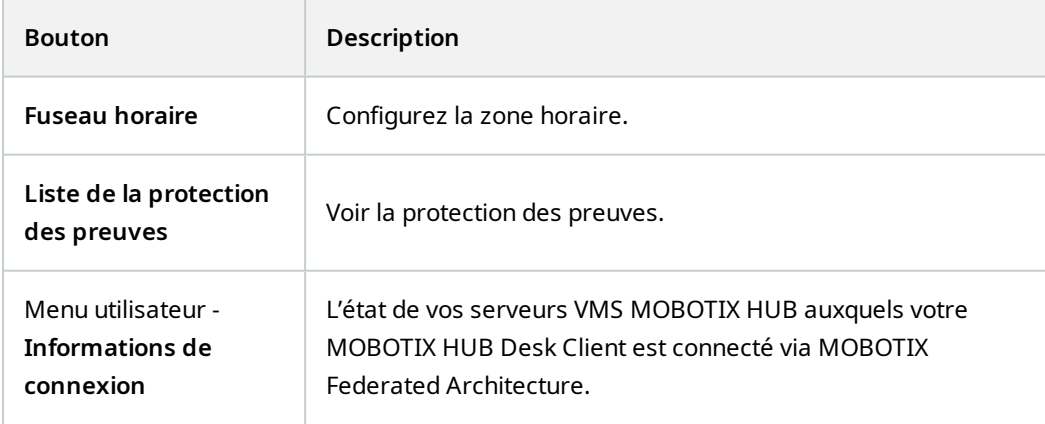

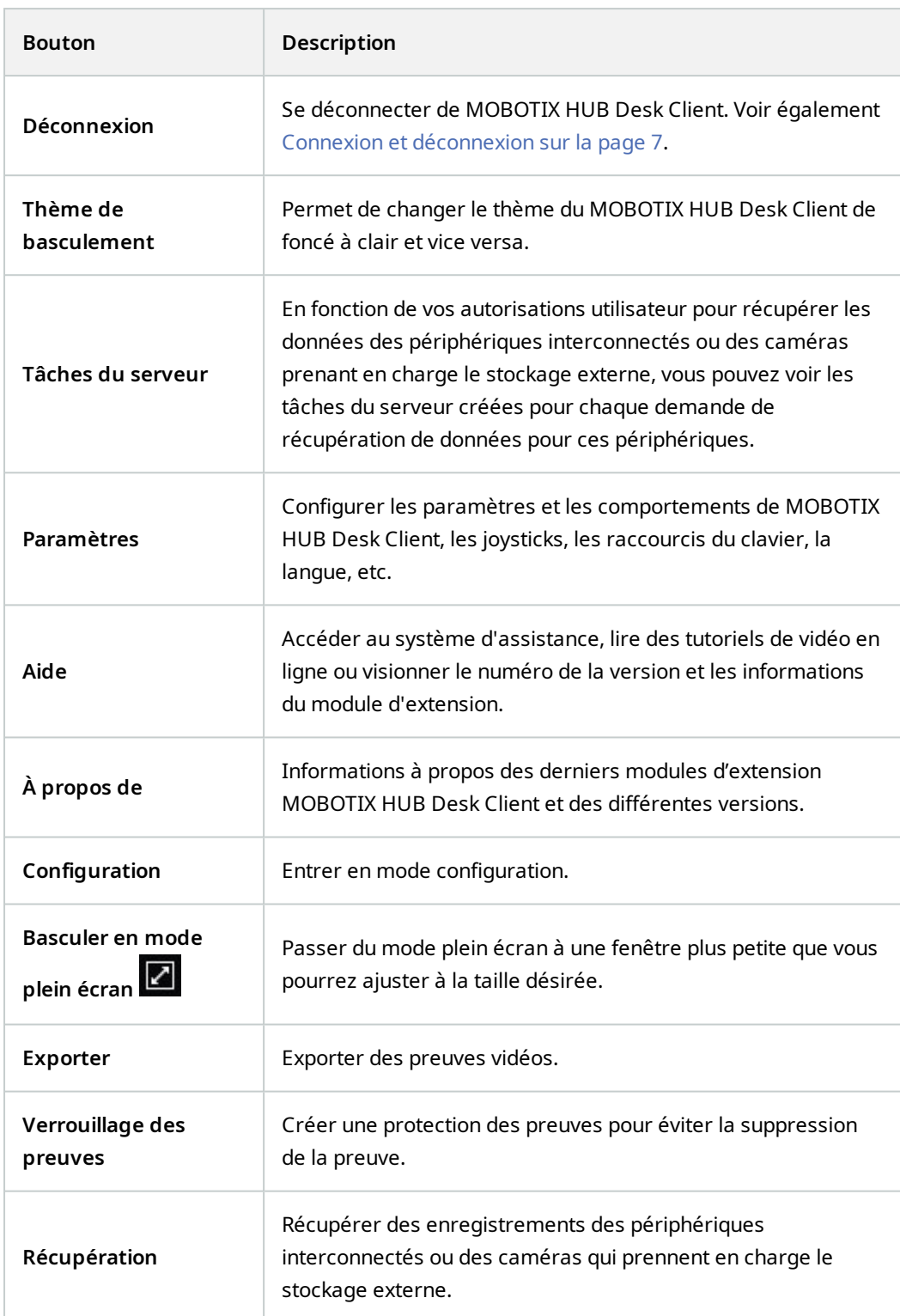

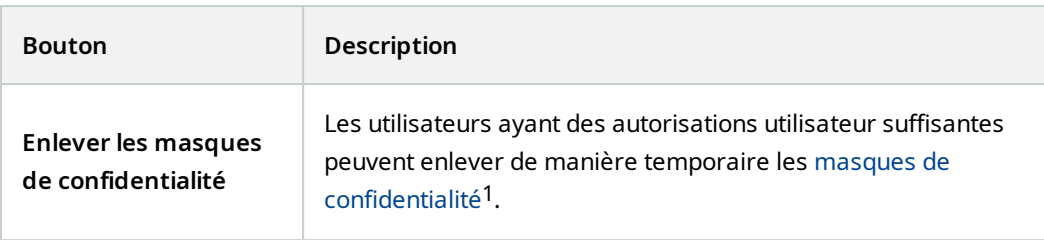

 $1$ Une couleur floue ou solide qui couvre une zone de la vidéo sur la vue de la caméra. Les zones définies sont floues ou couvertes dans les mode en direct, lecture, hot spot, carousel, Smart Map, recherche avancée et exportation dans les clients.

### <span id="page-15-1"></span><span id="page-15-0"></span>**Plusieurs chronologies**

Il existe plusieurs chronologies dans MOBOTIX HUB Desk Client que vous pouvez utiliser pour naviguer dans vos enregistrements.

La chronologie principale a le plus de fonctionnalités, mais d'autres chronologies moins riches en fonctionnalités sont disponibles dans des contextes spécifiques.

<span id="page-15-2"></span>Les chronologies peuvent sembler légèrement différents, mais ils ont beaucoup en commun.

### **La chronologie principale**

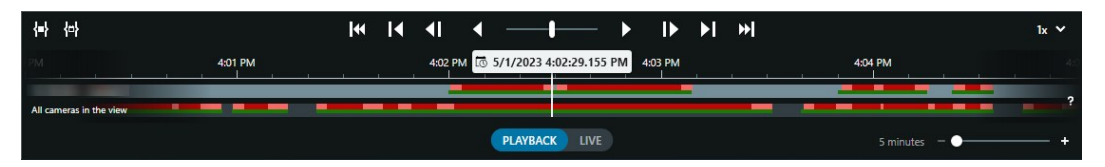

La chronologie principale affiche une vue d'ensemble des périodes comprenant des enregistrements des caméras et des autres périphériques qui figurent dans votre vue actuelle. Il dispose de diverses commandes que vous pouvez utiliser pour naviguer dans vos enregistrements pendant les recherches ou pour sélectionner des séquences d'enregistrement à exporter, à protéger avec des protections de preuve, à ajouter des signets ou autres.

Sélectionnez l'onglet **Vues** et passez en mode lecture pour afficher toutes les commandes de chronologie.

Vous pouvez modifier l'apparence et le comportement de vos chronologies. Sélectionnez les types d'enregistrement et autres éléments à afficher sur les pistes de chronologie. Souhaitez-vous, par exemple, afficher l'audio enregistré et les signets ? Vous pouvez également sélectionner comment lire les intervalles entre les enregistrements. Vous pouvez également masquer la chronologie principale durant l'inactivité afin de libérer au maximum l'affichage pour un meilleur visionnage de la vidéo dans MOBOTIX HUB Desk Client.

### <span id="page-15-3"></span>**Les pistes de chronologie**

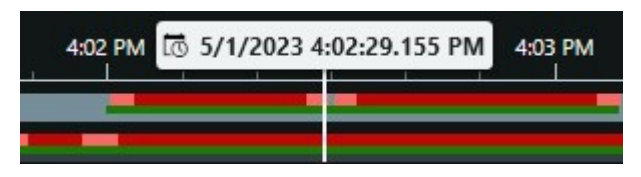

- La piste de chronologie ci-dessus affiche les périodes comprenant des enregistrements de la caméra sélectionnée.
- La piste de chronologie inférieure montre les périodes d'enregistrement de toutes les caméras dans la vue, y compris la caméra sélectionnée.

Si vous avez lié des fenêtres flottantes, des enregistrements de caméras et des périphériques dans ces fenêtres, ils sont également affichés sur la piste de chronologie inférieure.

#### **Les couleurs**

Sur la piste de chronologie, les différents types d'enregistrements ont des couleurs différentes. Les couleurs les plus importantes à connaître sont :

- Le voyant rouge indique les enregistrements
- Le rouge indique les enregistrements avec mouvement
- Le vert clair indique les enregistrements avec audio sortant
- Le vert indique les enregistrements avec audio entrant

Pour une légende de toutes les couleurs actuellement affichées sur les pistes de chronologie, sélectionnez le petit point

d'interrogation à droite des pistes de chronologie.

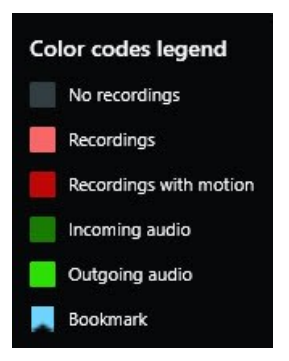

#### **Signets**

Les pistes de chronologie affichent des signets avec une icône de signet bleue . Pour voir la vidéo marquée de signets, placez le pointeur de votre souris sur l'icône.

#### **Marqueurs supplémentaires**

Si d'autres sources de données sont disponibles dans votre système VMS MOBOTIX HUB, les incidents provenant de ces sources s'affichent comme marqueurs dans d'autres couleurs que le bleu. Ces incidents pourront apparaître sous forme de fenêtres contextuelles dans les pistes de chronologie.

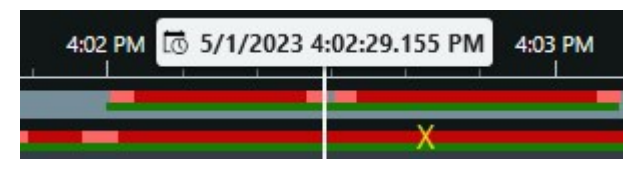

#### <span id="page-16-0"></span>**La ligne verticale**

La ligne verticale indique l'emplacement de la tête de lecture à partir de laquelle les enregistrements sont actuellement lus. C'est ce qu'on appelle l'heure de lecture principale, et le texte ci-dessus indique la date et l'heure exactes de la vidéo en cours de lecture. La durée de lecture principale s'applique à toutes les caméras de la vue et à toutes les vues

liées, sauf si vous visionnez une relecture indépendante à partir de certaines caméras. S'il n'y a pas de vidéo enregistrée d'une ou plusieurs caméras dans la vue correspondant à l'heure de lecture principale, la dernière image de la base de données de caméras avant l'heure de lecture principale s'affiche, mais l'image est grisée.

### <span id="page-17-0"></span>**Naviguer dans les enregistrements à partir de la chronologie**

La chronologie principale offre de nombreuses façons de naviguer vers d'autres enregistrements. Vous pouvez faire glisser les pistes de chronologie vers la droite ou vers la gauche. Si vous appuyez sur la touche CTRL pendant le déplacement, le mouvement est plus lent.

Vous pouvez utiliser les commandes de chronologie, la molette de défilement de votre souris ou sélectionner la date au-dessus de la tête de lecture pour passer à un autre moment de vos enregistrements.

#### <span id="page-17-1"></span>**Les commandes de chronologie**

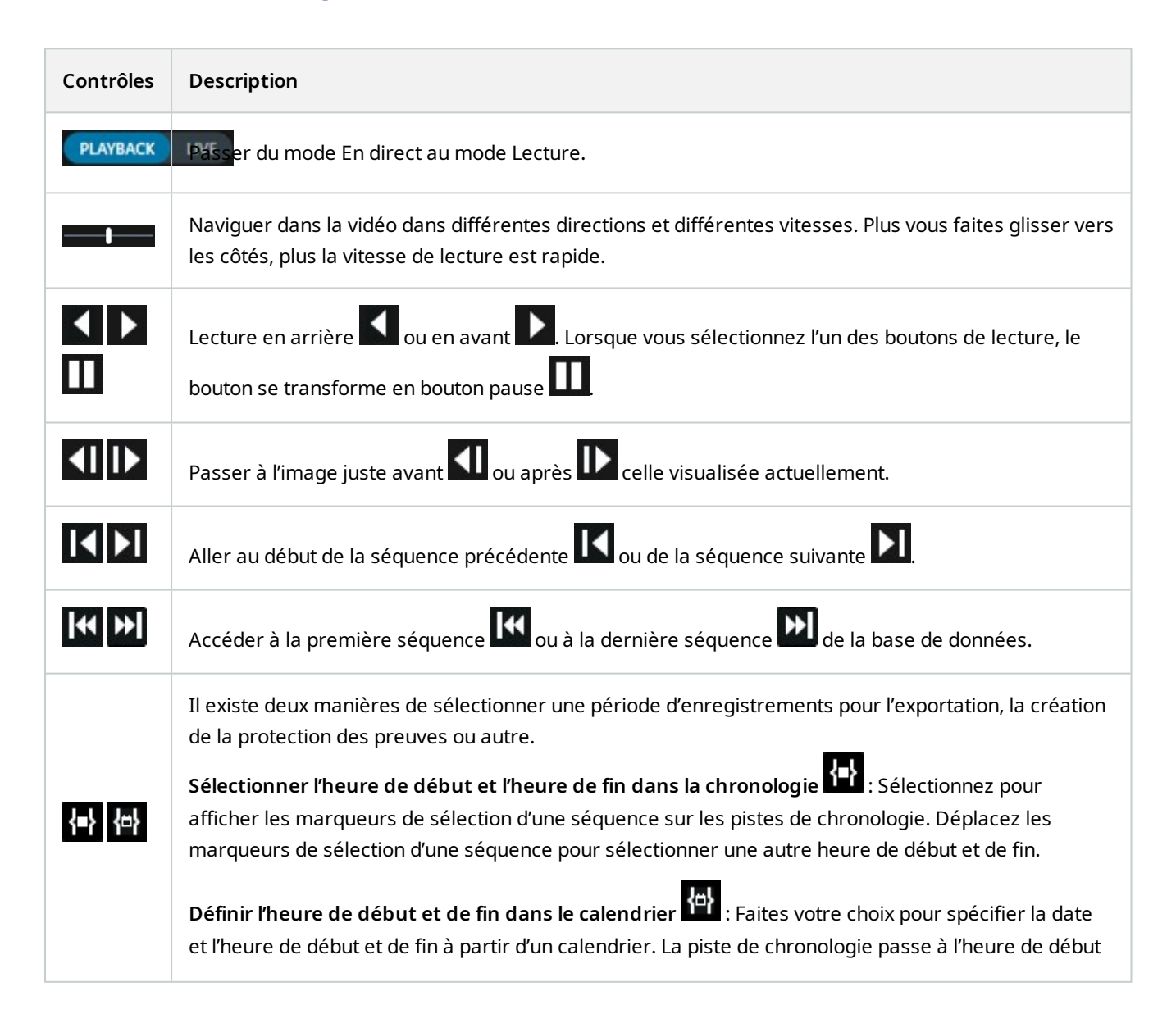

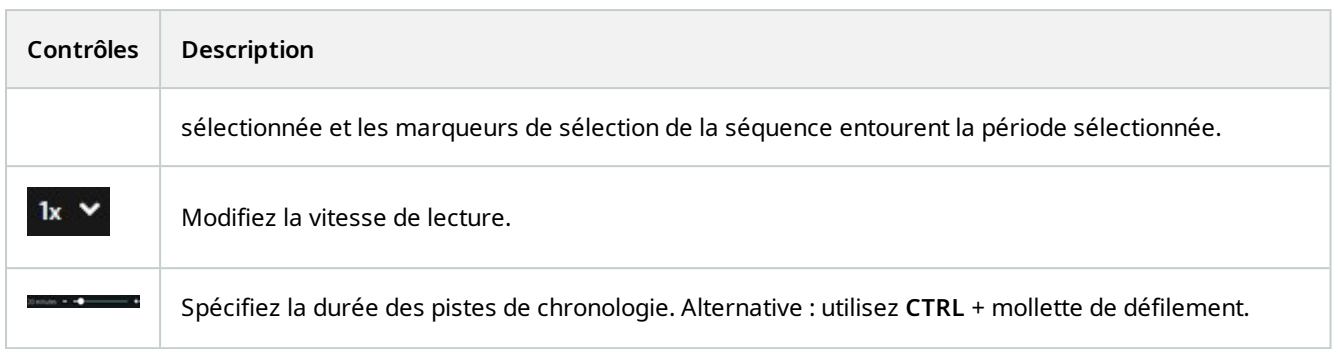

### <span id="page-18-0"></span>**Les chronologies spécifiques au contexte**

Il existe plusieurs chronologies qui vous aident à rechercher et à parcourir vos enregistrements dans des contextes spécifiques.

Ces chronologies spécifiques au contexte n'ont souvent qu'une seule piste de chronologie et peu ou pas de commandes disponibles dans la chronologie principale. Mais lorsqu'elles sont pourvues de commandes de chronologie, elles fonctionnent de la même manière que ceux de la chronologie principale.

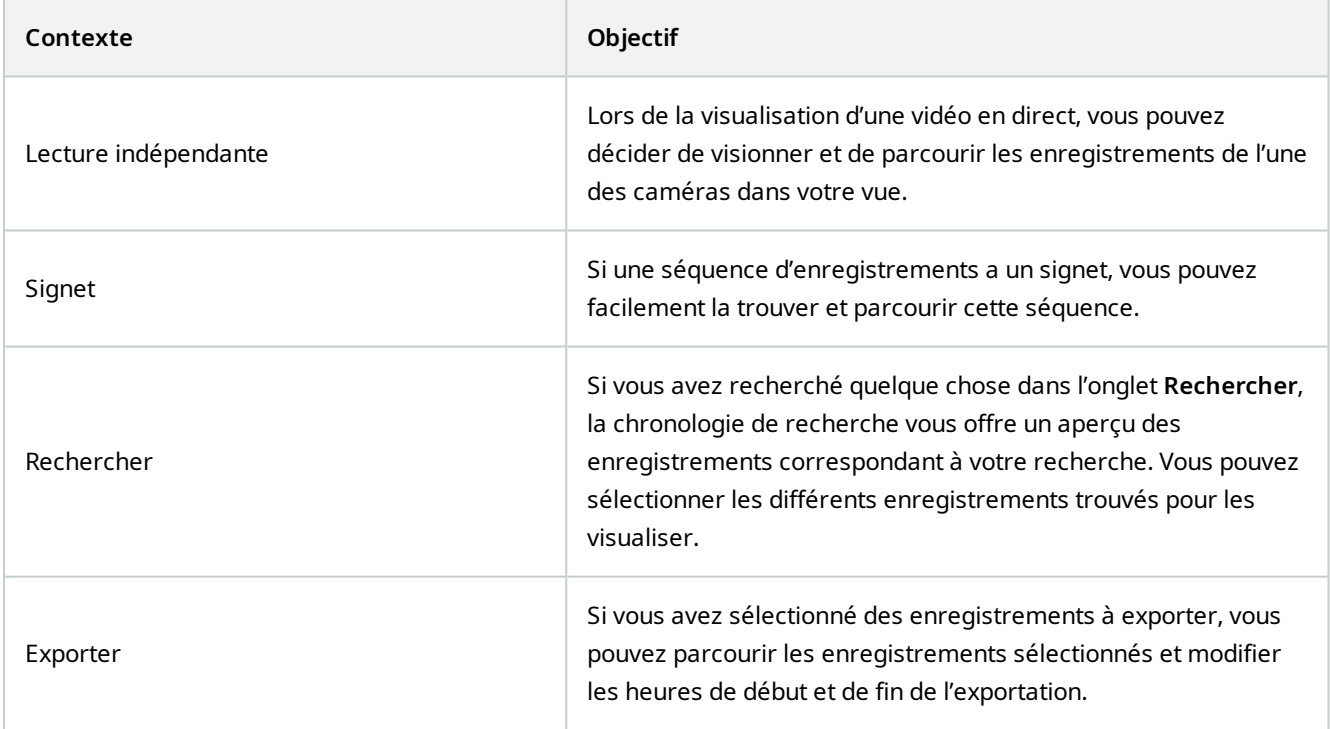

## <span id="page-19-0"></span>**Changer la langue de MOBOTIX HUB Desk Client**

MOBOTIX HUB Desk Client est disponible en plusieurs langues.

Vous pouvez modifier la langue dans la fenêtre **Paramètres** > onglet **Langue** depuis le bouton **Paramètres et plus** de la barre d'outils générale.

Certaines des langues disponibles dans MOBOTIX HUB Desk Client sont des langues s'écrivant de droite à gauche. Si vous sélectionnez une langue s'écrivant de droite à gauche, toute l'interface utilisateur est modifiée de droite à gauche. Cela signifie que les boutons, les barres d'outils et les volets sont inversés par rapport à l'anglais, par exemple.

## <span id="page-20-0"></span>**Produits complémentaires**

MOBOTIX a mis au point des produits complémentaires qui s'intègrent pleinement aux MOBOTIX HUB pour vous offrir plus de fonctionnalités. Votre fichier de licence MOBOTIX HUB contrôle l'accès à des produits complémentaires.

 $\mathscr{L}$ 

 $\hat{\mathcal{S}}$ 

Les fonctions disponibles dépendent du système que vous utilisez. Consultez la liste complète de fonctionnalités, qui est disponible sur la page de présentation du produit sur le site Web MOBOTIX(<https://www.mobotix.com/en/products/vms/mobotixhub>).

### <span id="page-20-1"></span>**MOBOTIX HUB Video Wall (explications)**

Voir également le manuel Video Wall [\(https://www.mobotix.com/en/manuals\)](https://www.mobotix.com/en/manuals).

MOBOTIX HUB Video Wall est un produit complémentaire qui permet aux entreprises de créer des murs vidéo qui répondent à leurs besoins spécifiques en matière de sécurité. MOBOTIX HUB Video Wall fournit une vue d'ensemble de toutes les données vidéo dans le système VMS<sup>1</sup> MOBOTIX HUB et prend en charge n'importe quelle quantité ou combinaison de moniteurs.

<sup>1</sup>Abréviation pour "Logiciel de gestion des vidéos".

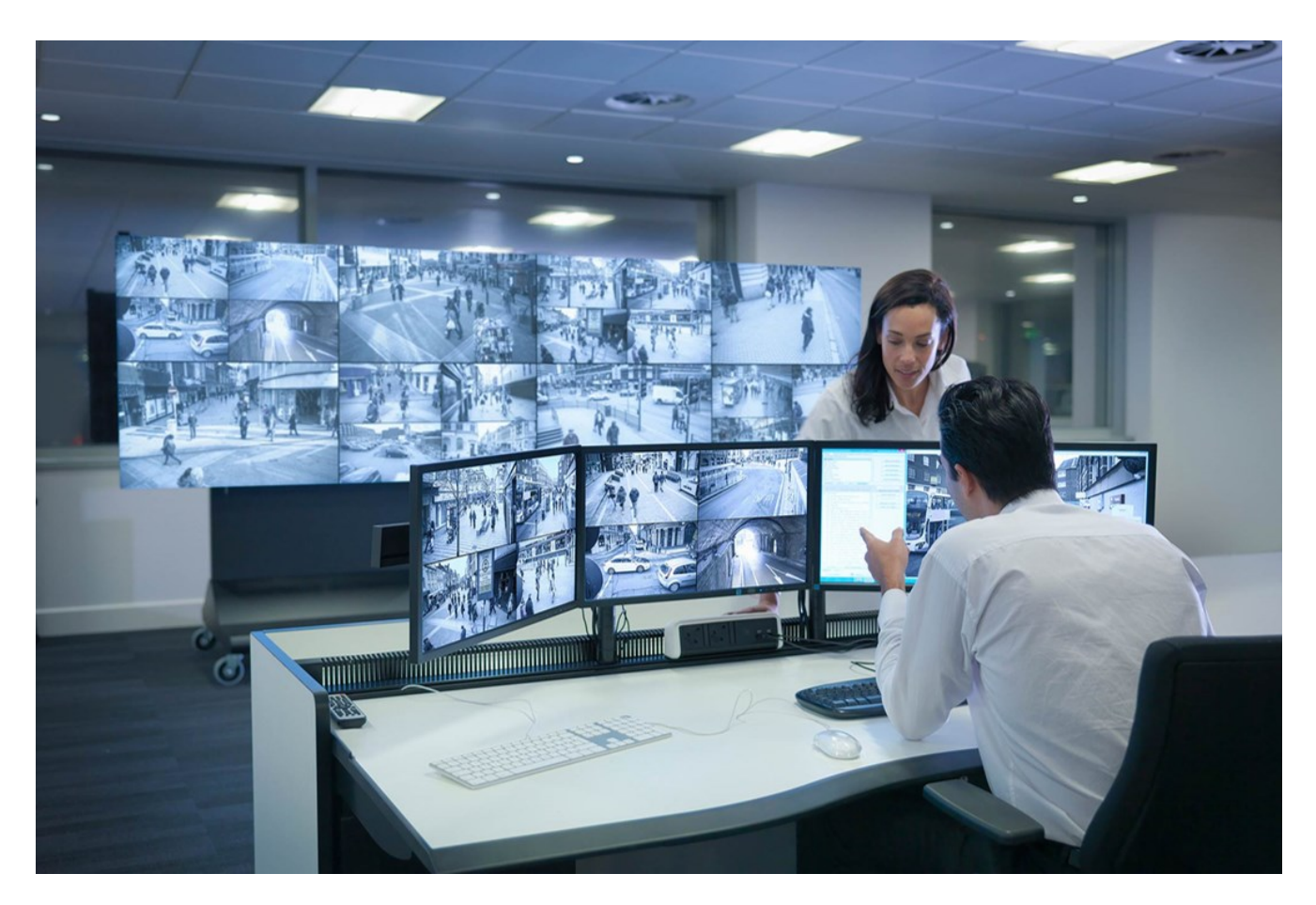

MOBOTIX HUB Video Wall permet aux opérateurs de voir des murs vidéo statiques, tels que définis par leur administrateur système, avec un ensemble de caméras et de dispositions de moniteurs fixe. Cependant, le mur vidéo est également dirigé par l'opérateur, c'est-à-dire que ce dernier peut contrôler ce qui est affiché. Cela inclut :

- <sup>l</sup> Déplacer des caméras et autres types de contenus vers le mur vidéo, comme des images, du texte, des alarmes et des Smart Map
- Envoyant des vues aux moniteurs
- Appliquer d'autres préréglages<sup>1</sup> pour certains événements.

<span id="page-21-0"></span>Enfin, les changements d'affichage peuvent être contrôlés par des règles, qui changent automatiquement les préréglages en fonction d'événements spécifiques ou de plannings bien définis.

### **MOBOTIX HUB Incident Manager (explications)**

MOBOTIX HUB Incident Manager est un produit complémentaire de MOBOTIX qui permet aux organisations de documenter les incidents et de les associer à des preuves sous forme de séquences (vidéo et audio) provenant du VMS MOBOTIX HUB.

<sup>1</sup>Une couche prédéfinie pour un ou plusieurs moniteurs Video Wall dans MOBOTIX HUB Desk Client. Les préréglages déterminent les caméras affichées et la manière dont le contenu est structuré sur chaque moniteur du mur vidéo.

Les utilisateurs de MOBOTIX HUB Incident Manager peuvent enregistrer l'intégralité des informations de l'incident dans les projets d'incident. Depuis les projets d'incident, ils peuvent suivre l'état et les activités de chaque incident. De cette manière, les utilisateurs peuvent gérer efficacement les incidents, et partager en toute facilité des preuves de l'incident fortes, que ce soit de manière interne avec leurs collègues ou de manière externe avec les autorités.

MOBOTIX HUB Incident Manager offre aux organisations un aperçu et une compréhension globale des incidents qui surviennent dans les zones étudiées. Cette connaissance permet aux organisations de mettre en place des étapes afin de minimiser les risques de répétition d'incidents similaires.

Dans MOBOTIX HUB Management Client, les administrateurs d'un VMS MOBOTIX HUB d'une organisation peuvent définir les propriétés de l'incident disponibles dans MOBOTIX HUB Incident Manager en fonction des besoins de celleci. Les opérateurs de MOBOTIX HUB Desk Client démarrent, enregistrent et gèrent les projets d'incident et ajoutent plusieurs informations aux projets d'incident. Celles-ci comprennent du texte libre, des propriétés de l'incident définies par les administrateurs, ainsi que des séquences provenant du VMS MOBOTIX HUB. Pour une traçabilité intégrale, le VMS MOBOTIX HUB consigne quand les administrateurs définissent et éditent les propriétés de l'incident et quand les opérateurs créent et mettent à jour les projets d'incident.

Le module complémentaire MOBOTIX HUB Incident Manager est compatible avec :

- **MOBOTIX HUB L5 version 2022 R2 et ultérieure**
- MOBOTIX HUB L4, MOBOTIX HUB L3, et MOBOTIX HUB L2 version 2022 R3 ou ultérieure
- **MOBOTIX HUB Desk Client version 2022 R2 et ultérieure**

<span id="page-22-0"></span>Voir également le manuel de l'utilisateur pour MOBOTIX HUB Incident Manager.

### **MOBOTIX HUB Access (explications)**

Vous pouvez utiliser MOBOTIX HUB Access avec les systèmes de contrôle d'accès des fournisseurs lorsqu'il existe un module d'extension spécifique au fournisseur pour MOBOTIX HUB Access.

MOBOTIX HUB Access intègre des événements d'un ou plusieurs systèmes de contrôle d'accès avec les fonctionnalités du logiciel de gestion de vidéo MOBOTIX HUB. Les incidents provenant d'un système de contrôle d'accès génèrent des événements dans le système MOBOTIX HUB.

- En mode En direct, vous pouvez surveiller les événements de contrôle d'accès en temps réel à partir des caméras associées à une porte. En mode configuration, vous pouvez personnaliser vos écrans caméras de **Moniteur d'accès** avec les boutons de recouvrement. Dans un élément de vue Plan, vous pouvez faire glisser les unités de contrôle d'accès sur le plan.
- <sup>l</sup> Dans l'onglet **Contrôle d'accès**, vous pouvez consulter des événements, des états des portes ou des détenteurs de cartes et enquêter dessus. Vous pouvez chercher des événements ou les filtrer et examiner toute vidéo connexe. Vous pouvez créer un rapport des événements d'exportation.

 $\overrightarrow{S}$ 

• Quand quelqu'un requiert un accès, et si votre système est configuré pour le faire, une notification séparée s'affiche, avec une liste d'informations connexes à côté du flux de la caméra. Vous pouvez déclencher des commandes de contrôle d'accès, pour verrouiller et déverrouiller des portes, par exemple. Les commandes disponibles dépendent de la configuration de votre système.

### <span id="page-23-0"></span>**XProtect LPR (explications)**

Dans l'onglet **LPR**, vous pouvez enquêter sur les événements LPR<sup>1</sup> à partir de toutes vos caméras LPR, ainsi que visionner les enregistrements vidéo et les données de reconnaissance de plaque d'immatriculation associés. Gardez les listes de correspondances à jour et créez des rapports.

L'onglet comprend une liste d'événements LPR et un aperçu de la caméra LPR. Dans l'aperçu, vous pouvez visionner la vidéo associée aux informations de l'événement LPR. En dessous de l'aperçu, des informations concernant la plaque d'immatriculation sont affichées, tout comme les détails de la liste de correspondances et du style de plaque d'immatriculation y ayant trait.

Vous pouvez filtrer la liste d'événements en fonction de la période, du module de pays, de la caméra LPR, de la liste de correspondances ou du style de plaque d'immatriculation. Utilisez le champ **Recherche un numéro d'enregistrement** pour trouver un numéro d'enregistrement de plaque d'immatriculation particulier. Par défaut, cette liste affiche les événements LPR de l'heure qui vient de s'écouler.

Vous pouvez spécifier et exporter un rapport contenant les événements pertinents sous forme de PDF.

<span id="page-23-1"></span>Vous pouvez mettre à jour les listes de correspondance existantes en utilisant la fonction **Liste de correspondances**.

### **XProtect Transact (explications)**

XProtect Transact est un produit complémentaire aux solutions de vidéosurveillance IP de MOBOTIX qui vous permet d'observer les transactions en cours et d'enquêter sur des transactions antérieures. Les transactions sont connectées aux systèmes de surveillance vidéo numériques contrôlant les transactions. Cela permet par exemple d'apporter des preuves en cas de fraude ou de vol. Il existe une relation directe entre les lignes de transaction et les images vidéo.

Les données de transaction peuvent provenir de différents types de sources. La plupart du temps, ces sources sont des systèmes de points de vente ou des distributeurs automatiques de billets. Lors de la sélection d'une ligne de transaction, une image vidéo fixe à partir de chacune des caméras associées est affichée dans une zone d'aperçu qui vous permet de consulter les enregistrements. En dessous de la zone d'aperçu, la transaction associée à la ligne sélectionnée est affichée dans un justificatif.

<sup>1</sup>Raccourci pour « license plate recognition » (reconnaissance de plaque).

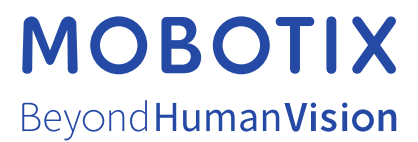

MOBOTIX AG • Kaiserstrasse • D-67722 Langmeil • Tél. : +49 6302 9816 0 • sales@mobotix.com • www.mobotix.com

MOBOTIX est la marque déposée de MOBOTIX AG enregistrée dans l'Union Européenne, les États-Unis et d'autres pays. Sujet à des changements sans préavis. MOBOTIX n'est pas responsable d'erreurs techniques ou d'édition ni d'omissions des présentes. Tous droits réservés. © MOBOTIX AG 2023